## 学生领款确认操作流程

## **第一步:支付宝绑定身份证**

用平常使用的支付宝(非生源地贷款账号)扫描此页面上的二维码——身 份证收钱——扫脸验证。绑定身份证,以便收款。

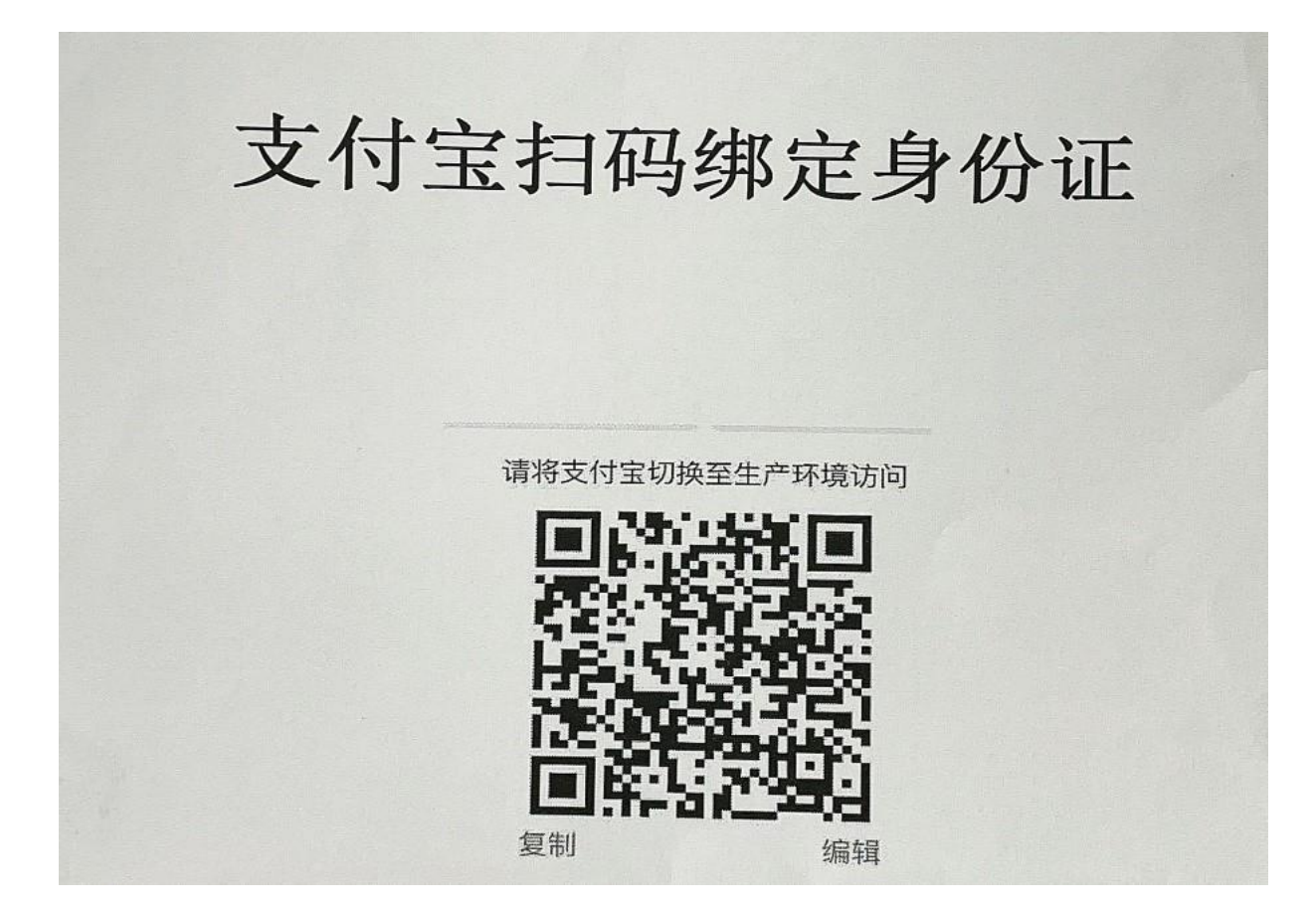

## **第二步:领款确认**

进入"智慧云农"微信公众号,点击"校园生活"——"学生缴费"—— "本专科、研究生缴费",点击"学生登录",登录后点击"≡" —— "领 款" —— "领款确认", 完成领款确认操作。

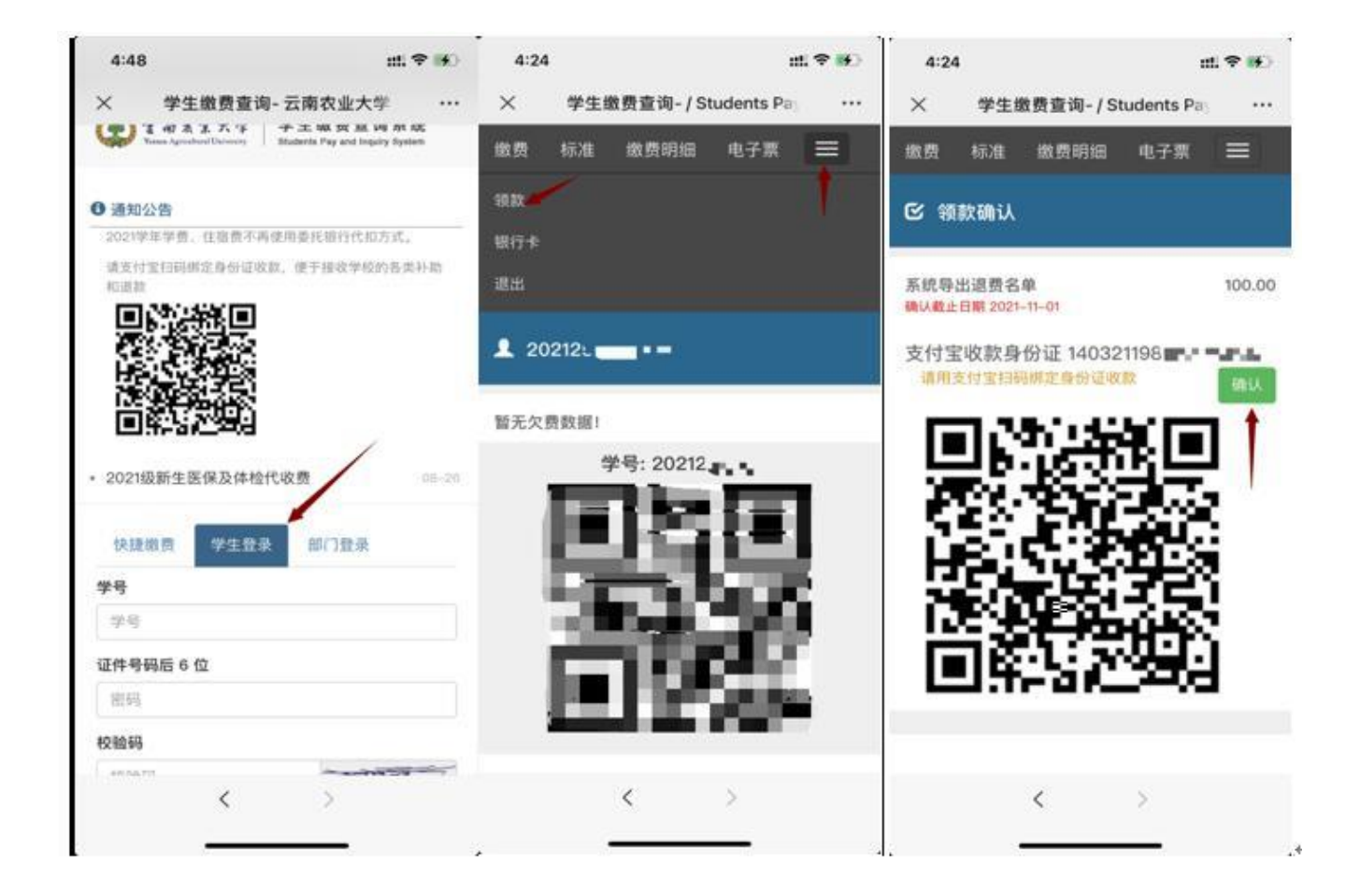